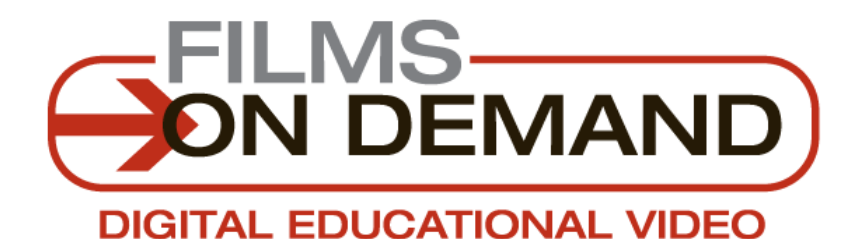

# **Video Integration Tips**

There are two ways to integrate videos from Films On Demand into any online Course Management System. Users can either use the **Title/Segment URLs** or the **Embed Code**  provided for every video in their collection.

Using Title/Segment URLs will provide a perpetual link to a specific video or segment. Using the Embed Code will allow users to embed a full-featured Flash Video player directly into any HTML page.

## **Title/Segment URL - General Tips**

- When linking to individual titles please be sure to use the Title/Segment URL and NOT the URL displayed in your web browser's address bar. The Title/Segment URL is located in the Details tab below every video on the View Video page.
- When importing a Title or Segment URL into your Course Management System, try copying the link as plain text as opposed to setting it as a web link.
- Make sure when copying the Title/Segment URL that you do not copy any additional spaces at the end of the URL. Some Course Management Systems, such as Blackboard, can be rigid in how they accept URLs and that extra space could cause an issue.
- Be wary that sometimes the "&" in a URL can get displaced when clicking thru different text / html formats.
- For additional help, please contact your CMS Technical Support as well.

## **Embed Code – General Tips**

Make sure you are highlighting the full code when you copy it. To verify this, be sure that the code begins with <div id=emb0000> and ends with </script>.

#### **Embed Code**

<div id="emb00000"></div><script type="text/javascript">function addLoadEvent(func) {var oldonload = window.onload;if (typeof window.onload != "function") { window.onload = func} else { window.onload = function() {i (oldonload) {oldonload()}func()}}}</script><script type="text/javascript">addLoadEvent(function T40438() {document.getElementById("emb00000").innerHTML = "<iframe height='310' frameborder='0' width='348' src="http://digital.films.com/OnDemandEmbed.aspx?Token=00000&aid=00000&Plt=FOD&loid=0&w=320&h=240&r + window.location.href + "> </frame>";});</script>

## Use Old Embed Code

- This embed code is intended to be pasted into a HTML source. It will not work with Word, Excel, PowerPoint, or most plain text email.
- As a rule, when embedding using a web/blog editor, always look for the "source code" option. In most cases, inputting the code as plain text will not work.
- Regarding "New" and "Old" code: The new code has been enhanced to provide greater compatibility for our customers that utilize a proxy server. However, we recognize that

there is a rarely one piece of code that will work for every situation. Therefore, we continue to provide the option of using our old embed code, as well, to offer the highest level of flexibility for our customers.

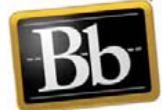

# **Blackboard Tips**

If you are using Blackboard as your Course Management System here are some specific tips to help you integrate both Title/Segment URLs and an Embedded Player.

Blackboard

• From your course management page create a course content area for Films On Demand.

case and the company of the com-

- Under "Build Content" select "Item."
- Scroll down to the text box
	- o Three bars of icons should appear (if not, click double arrow icon on the right side)
- Click HTML icon
	- o An open box will appear
- Paste embed code in box (\*must use ctrl V)
- Click "Update"
- The Code does not appear in text box, but it is attached.
- An optional description can be included in the text box.
- Click "Submit"
- Your video will appear!

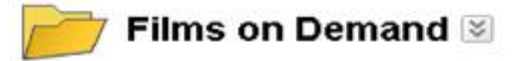

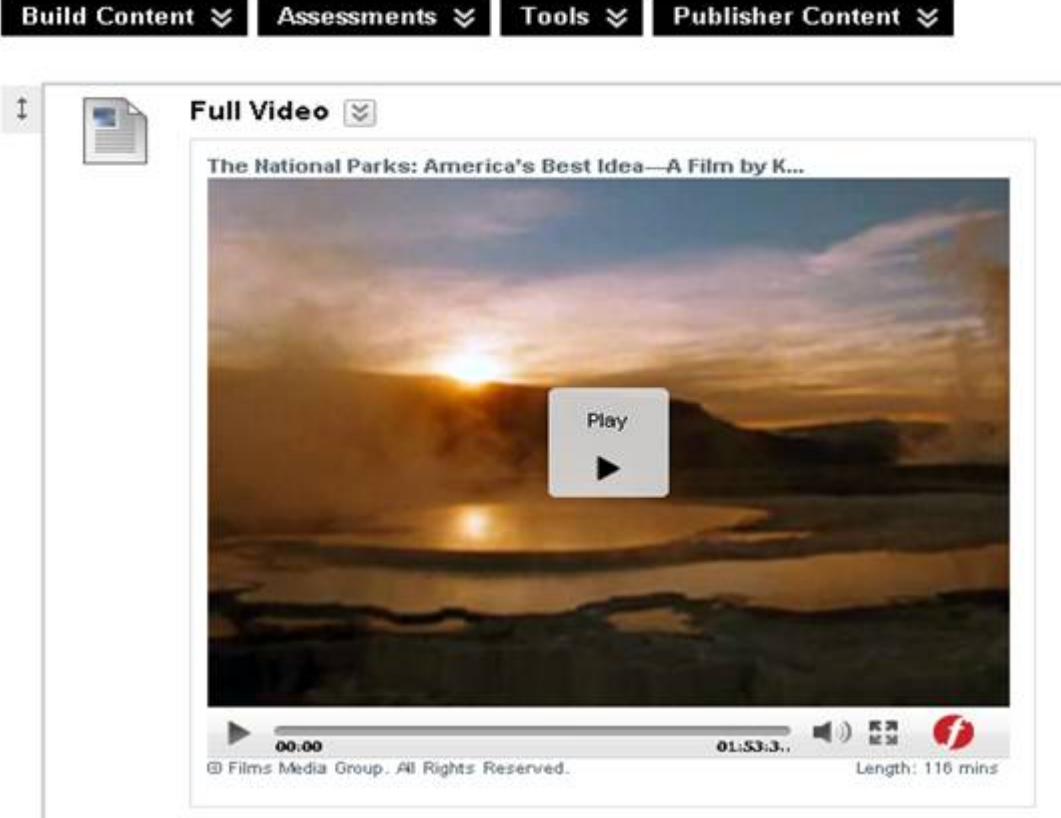